# PodiatryRisk OGroup

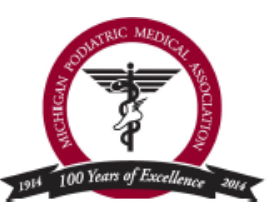

# **NEMOHealth**

# GUIDE TO THE MAPS SYSTEM FOR PHYSICIANS

Manual on how to register for the MAPS system for physicians writing controlled substances in Michigan

New Legislation In Michigan **Has** Mandated Use Of The Online MAPS System For Physicians

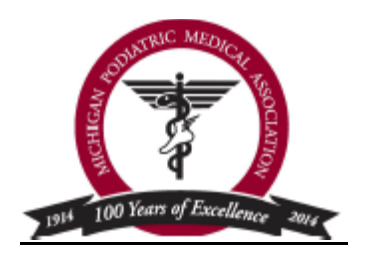

Thank you to **NEMO Health** and **Podiatry Risk Group** for reproducing this registration manual on the MAPS system for MPMA physicians. Another great membership benefit of the Michigan Podiatric Medical Association – Jeff Frederick, DPM

**If you are writing for controlled substances in your practice it is mandated that you register with the MAPS (Michigan Automated Prescription System)system in Michigan.** The law requires a licensed prescriber to obtain and review a patient's report before prescribing a controlled substance to the patient from the MAPS system (does not apply to inpatient hospital setting). This brochure will walk you through how to register with the MAPS system.

# **Here are the deadlines for writing for controlled substances:**

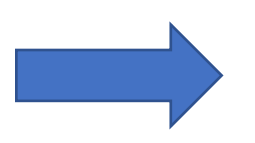

Beginning July  $1, 2018$ , if a prescriber is treating a patient for acute pain, the prescriber shall not prescribe the patient more than a 7-day supply of an opioid within a 7-day period.

Beginning June  $1,2018$ , before prescribing or dispensing to a patient a controlled substance in a quantity that exceeds a 3-day supply, a licensed prescriber shall obtain and review a report concerning that patient from the electronic system for monitoring schedule 2, 3, 4, and 5 controlled substances established under section 7333a

#### **YOU MUST REGISTER ONLINE FOR THE MAPS SYSTEM**

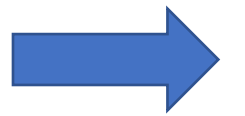

**To begin the registration process for the MAPS (Michigan Automated Prescription System) system you will need to go to the following site:**

<https://michigan.pmpaware.net/login>

#### **LANGUAGE IN THE LEGISLATION:**

#### [http://www.legislature.mi.gov/\(S\(llfy0rq2pvnhju4m00vfsfgl\)\)/documents/2017-](http://www.legislature.mi.gov/(S(llfy0rq2pvnhju4m00vfsfgl))/documents/2017-2018/publicact/pdf/2017-PA-0249.pdf) [2018/publicact/pdf/2017-PA-0249.pdf](http://www.legislature.mi.gov/(S(llfy0rq2pvnhju4m00vfsfgl))/documents/2017-2018/publicact/pdf/2017-PA-0249.pdf)

*The People of the State of Michigan enact:* 

Sec. 7303a. (1) A prescriber who holds a controlled substances license may administer or dispense a controlled substance listed in schedules 2 to 5 without a separate controlled substances license for those activities.

(2) Except as otherwise provided in rules promulgated under section 16204e, beginning March 31, 2018, a licensed prescriber shall not prescribe a controlled substance listed in schedules 2 to 5 unless the prescriber is in a bona fide prescriber-patient relationship with the patient for whom the controlled substance is being prescribed. Except as otherwise provided in this subsection, if a licensed prescriber prescribes a controlled substance under this subsection, the prescriber shall provide follow-up care to the patient to monitor the efficacy of the use of the controlled substance as a treatment of the patient's medical condition. If the licensed prescriber is unable to provide follow-up care, he or she shall refer the patient to the patient's primary care provider for follow-up care or, if the patient does not have a primary care provider, he or she shall refer the patient to another licensed prescriber who is geographically accessible to the patient for follow-up care.

(3) Before prescribing or dispensing a controlled substance to a patient, a licensed prescriber shall ask the patient about other controlled substances the patient may be using. The prescriber shall record the patient's response in the patient's medical or clinical record.

(4) Beginning June 1, 2018, before prescribing or dispensing to a patient a controlled substance in a quantity that exceeds a 3-day supply, a licensed prescriber shall obtain and review a report concerning that patient from the electronic system for monitoring schedule 2, 3, 4, and 5 controlled substances established under section 7333a. This subsection does not apply under any of the following circumstances:

(a) If the dispensing occurs in a hospital or freestanding surgical outpatient facility licensed under article 17 and the controlled substance is administered to the patient in that hospital or facility.

(b) If the patient is an animal as that term is defined in section 18802, the dispensing occurs in a veterinary hospital or clinic and the controlled substance is administered to the patient in that hospital or clinic.

(c) If the controlled substance is prescribed by a licensed prescriber who is a veterinarian and the controlled substance will be dispensed by a pharmacist.

(5) Beginning June 1, 2018, before prescribing or dispensing a controlled substance to a patient, a licensed prescriber shall register with the electronic system for monitoring schedule 2, 3, 4, and 5 controlled substances established under section 7333a.

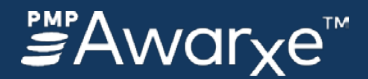

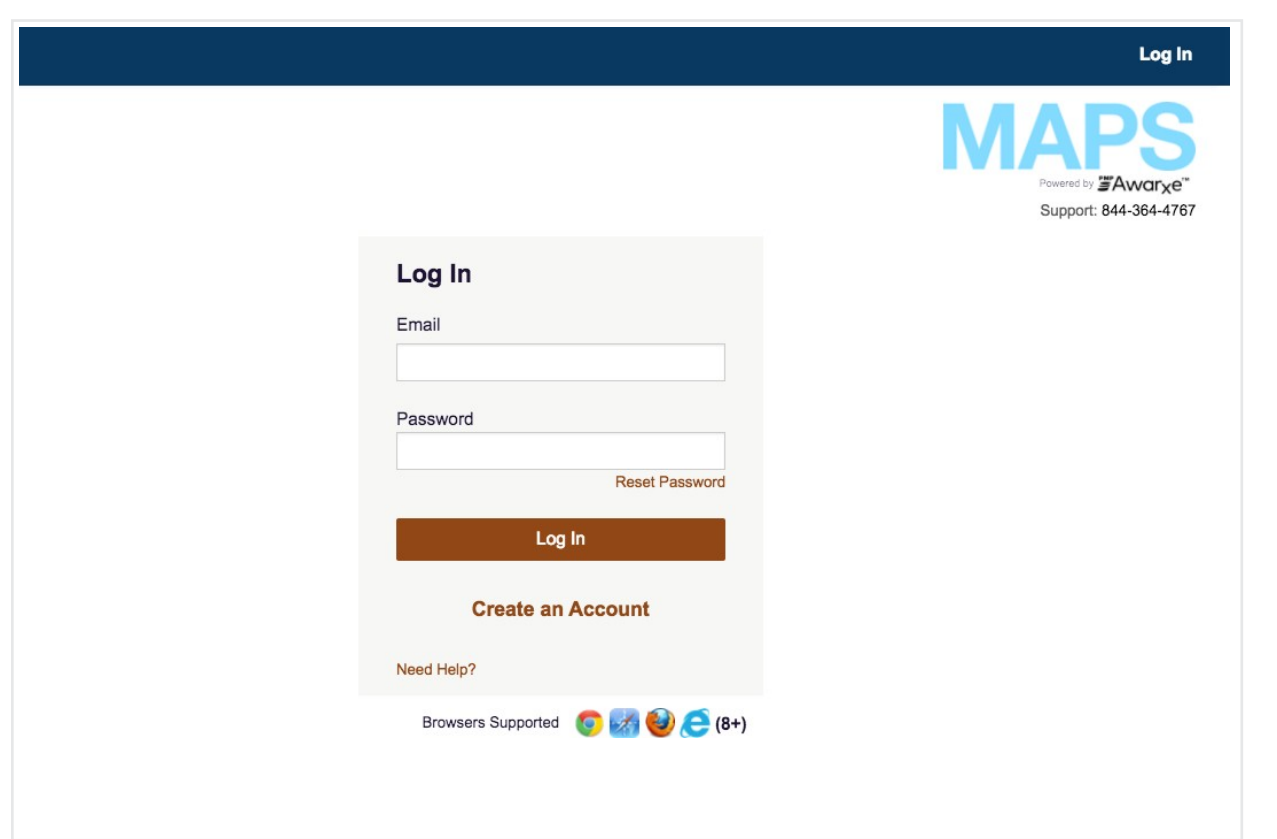

# **Register for access to MAPS**

# **AWARxE**

This tutorial explains the approval process as it applies to the role you choose.

In this tutorial you will learn:

- How to create an account
- About Role Selection & the Registry Form
- About Auto Approval and Requirement Levels
- How Auto Approval works
- How Manual Admin Approval works
- How Delegate Supervisor Approval works

This tutorial is specific to Michigan Automated Prescription System (MAPS).

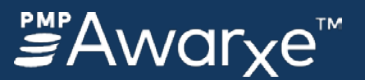

#### **Helpful Information about Licenses**

\* If you are a Medical Resident, you will enter the DEA number of the facility in which you are completing your residency.

\*\* If you do not know your health professional license number and/or your controlled substance number, visit the following site:

#### **[www.michigan.gov/verifylicense](http://www.michigan.gov/verifylicense)**

Enter your First and Last Name and the Health Professional License you hold, (i.e. MD, DO, DDS, PA, Pharmacist, etc.), then click enter. Use the license ID Number provided for your MAPS PMP AWARxE Registration.

To verify your controlled substance ID number, go to the verify license site and select Pharmacy (CS licenses are issued under the Board of Pharmacy). The Controlled substance ID number will appear on the screen. Use that number for your MAPS PMP AWARxE Registration.

Some licensees may have either matching health professional license number as their controlled substance license number or two different numbers. About 7 years ago the department changed how license numbers were randomly created for MD, DO, DPM, DDS, and DVM. If you have the same license number for both the professional license and controlled substance licenses that is fine. It is likely both licenses were issued prior to system changes.

Each license number is a 10 digit number with the following prefix of two numbers for each profession:

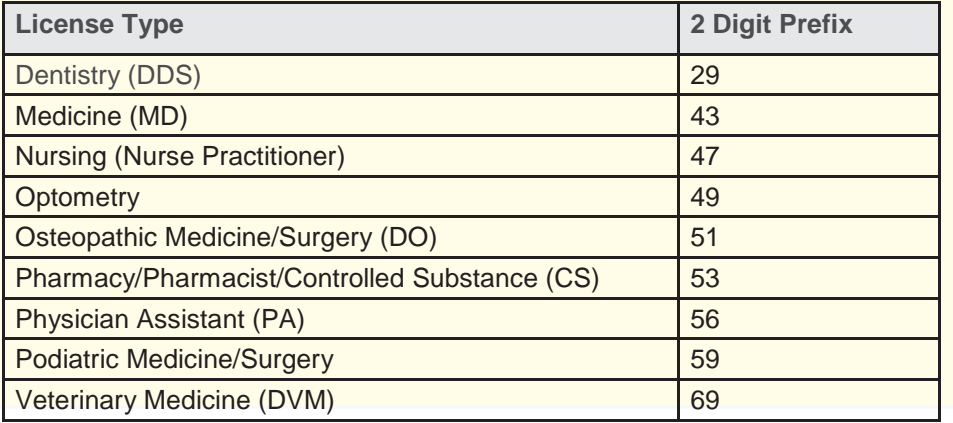

## **Before you begin**

When registering with the new MAPS PMP AWARxE program please have the following information ready:

- **DEA Registration** If you have more than one, you can provide multiple DEA Registrations\*
- **License #** (health professional license)\*\*
- **Controlled Substance #** (if applicable)\*\*
- **National Provider Identifier (NPI)**  if you do not have an individual NPI this can be your employer NPI
- **Employer Address** If you work in multiple locations please use the primary employer address

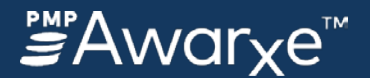

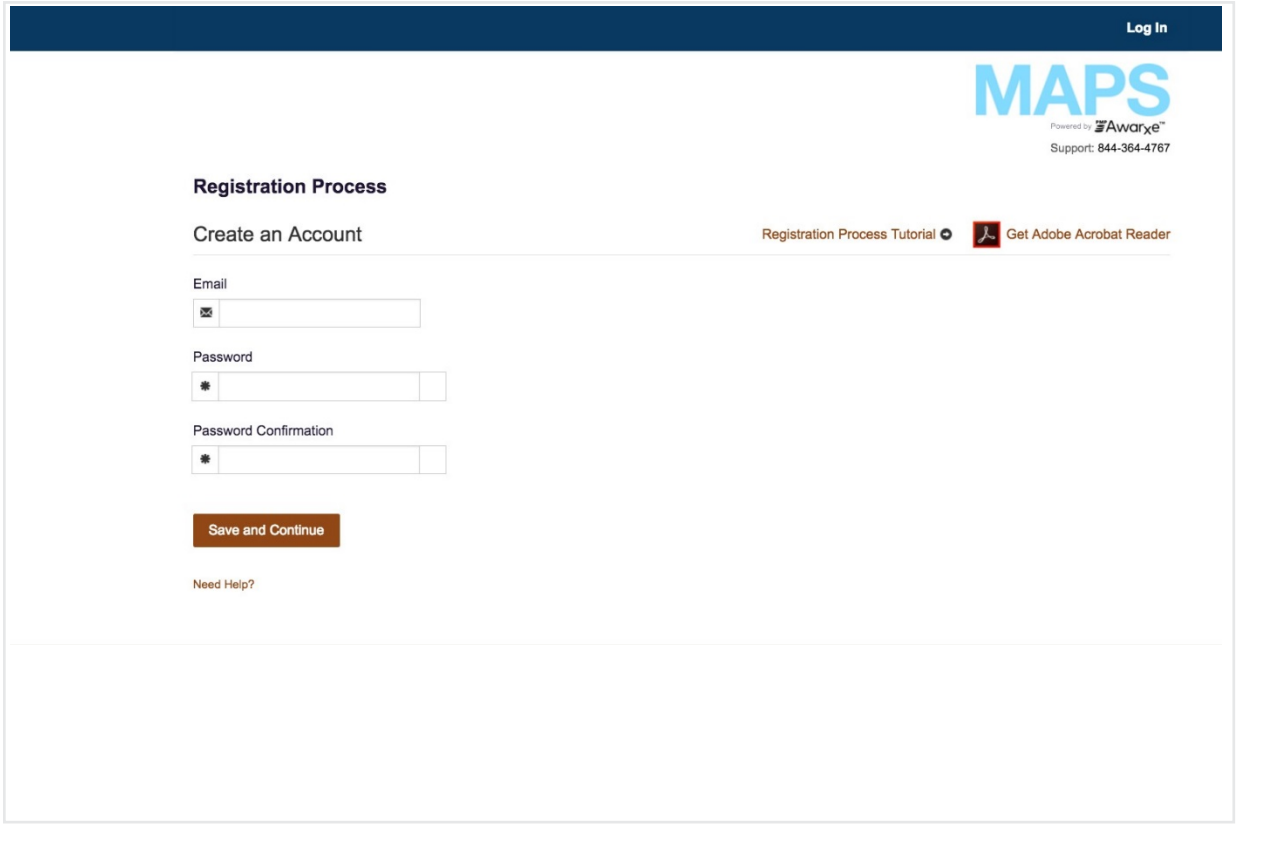

#### **How to create an account**

- 1. Select **Create an Account** from the main login screen.
- 2. You will be prompted to enter an email address and create a password.
	- The email address you enter will be used as your login ID and as the primary email address for your account.
	- Password requires a minimum of 8 characters and must include one uppercase, one lowercase, and one symbol.

Click **Save & Continue** to create your account credentials and move on

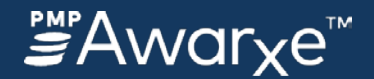

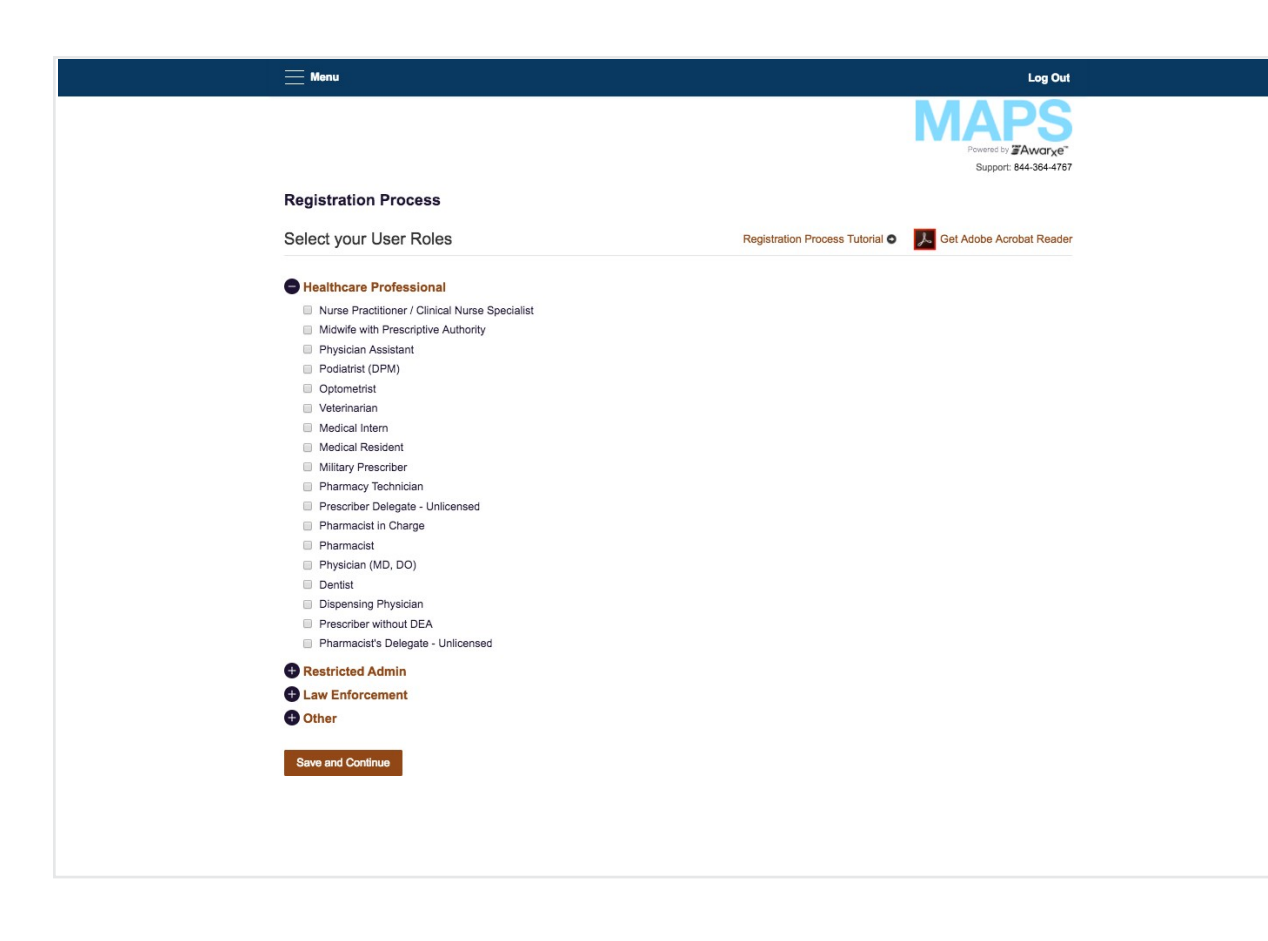

# **About Role Selection & the Registry Form**

Select your role from a predefined, categorized list. There are three primary categories:

- Healthcare Professionals
- Law Enforcement
- Other
- 1. Click the Category Name to expand it and see the roles.
- **2.** Select only one, then click **Save and Continue.**

#### **Email Verification**

When you arrive at the Registry Form, you will see a green banner message that says, "Alink to verify your email address has been sent."

Go to your email account. Open the Welcome email from your PMP and click the link that says, "**Verify your email**." It should open the login screen and show a message that says, "Your email has been verified." That completes email verification. You can go back to your Registry Form and finish registering.

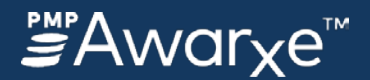

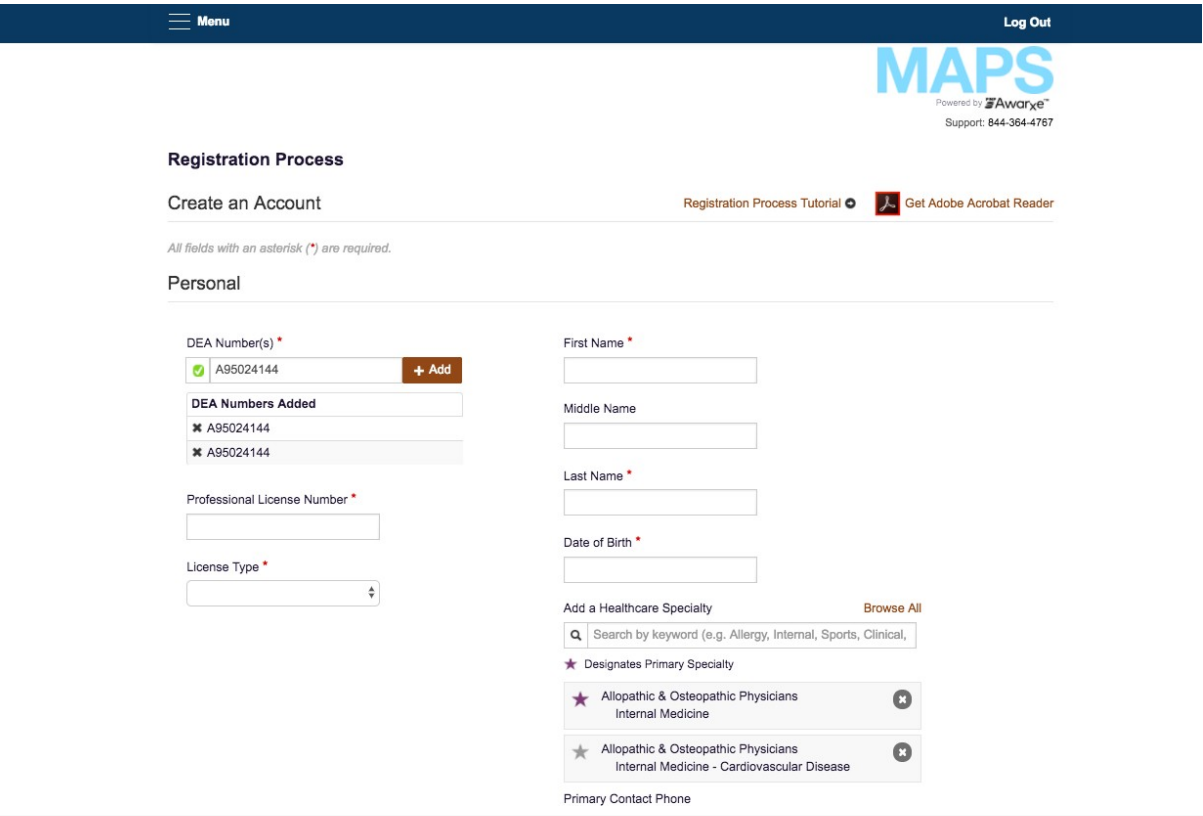

# **The Registry Form: Personal & Employer Information**

Enter your Personal and Employer information. Required fields vary depending on the role you chose.

- Red asterisks indicate required fields.
- In the Personal section, you can add multiple DEA numbers, if necessary.
- Healthcare Specialty is the official Healthcare Taxonomy Code description. (may not appear in some State PMPs)

#### **AutoFill Buttons**

You can populate the form with information from the DEA number you entered by clicking the **AutoFill Form** button.

When you complete all required fields on the Registry Form, click **Submit Your Registration.**

The system will determine what type of review your registration requires, if any.

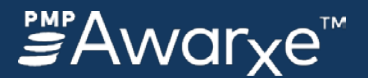

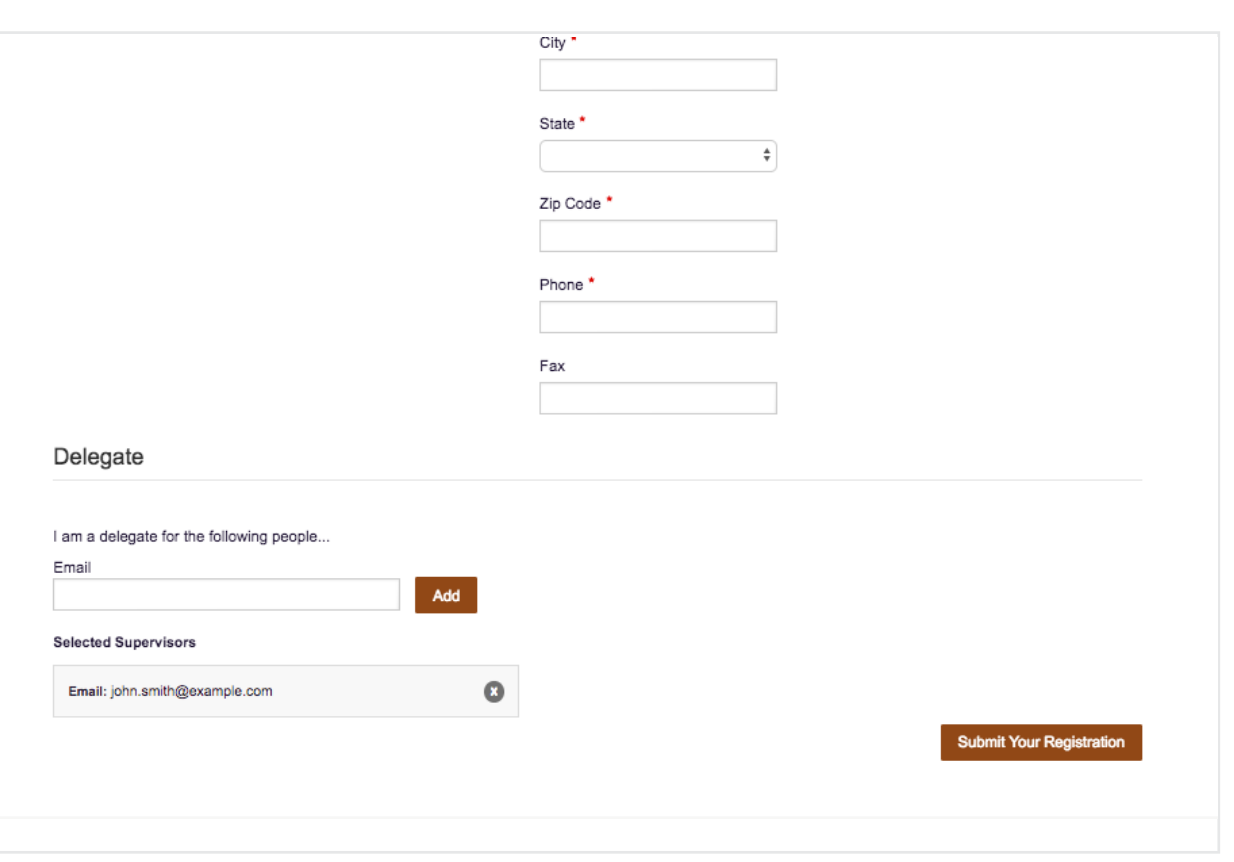

### **Delegate Registration**

If you choose a delegate role, you will only have access to make patient requests on behalf of your supervisor or someone who authorizes you to request reports on their behalf.

You will have an additional Delegate section on the Registry Form.

IMPORTANT: Your supervisor must be registered and approved before you can register as their delegate.

If you select a delegate role, you must specify the supervisor for whom you make requests. In the Delegate section, add each supervisor by the email address each used to register. Then click, **Submit Your Registration** to continue.

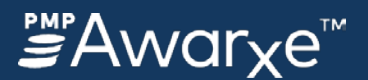

#### **Auto-Approve Roles**

**1. Auto Approved with (DEA, Professional License Number, & Controlled Substance Number):**

- Physician (MD, DO)
- Dentist (DMD, DDS)
- Podiatrist (DPM)
- **Optometrist**
- Pharmacist
- Pharmacist in Charge
- **Veterinarian**
- Dispensing Physician
- Medical Resident

#### **2. Auto Approved with (DEA, Professional License Number)**

- Nurse Practitioner / Clinical Nurse Specialist
- Midwife with Prescriptive Authority
- Pharmacist's Delegate Licensed
- Physician Assistant

#### **3. Auto Approved with (Professional License Number)**

Prescriber Delegate - Licensed

#### **DELEGATE ROLES**

Auto Approved as stated above, but Requires Supervisor Approval to access reports

- Pharmacist's Delegate Licensed
- Prescriber Delegate Licensed
- Prescriber Delegate Unlicensed

l,

IMPORTANT: Supervisor's account must be set up before the delegate's account is set up.

# **About Approval and Roles**

#### **Auto-Approved Roles**

Certain roles do not have to wait for administrator review and approval if they meet specific validation requirements. There are three basic levels of Auto-approval:

1. Auto Approved with:

- DEA,
- Professional License Number
- Controlled Substance Number
- 2. Auto Approved with:
	- DEA,
	- Professional License Number
- 3. Auto Approved with:
	- Professional License Number

If you provide the right licensing for your role, you will be granted instant access upon validation.

If you are a delegate who passes Autoapproval, you will gain access to the system. However, you will not be able to request reports until your supervisor approves you.

# **MAPS AWARxE User Registration Process Tutorial - 8 of 11**

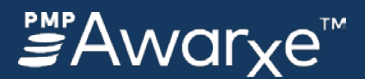

#### **Admin Approval Required**

**Requires manual review and approval by the state administrator**

- HS Prescriber
- IHS Dispenser
- VA Prescriber
- VADispenser
- All Law Enforcement Roles
- All Other Roles

# **Manual Review also referred to as Admin Approval**

There are some specific roles that require review by the state administrator before being approved.

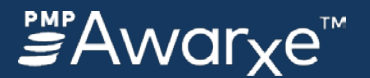

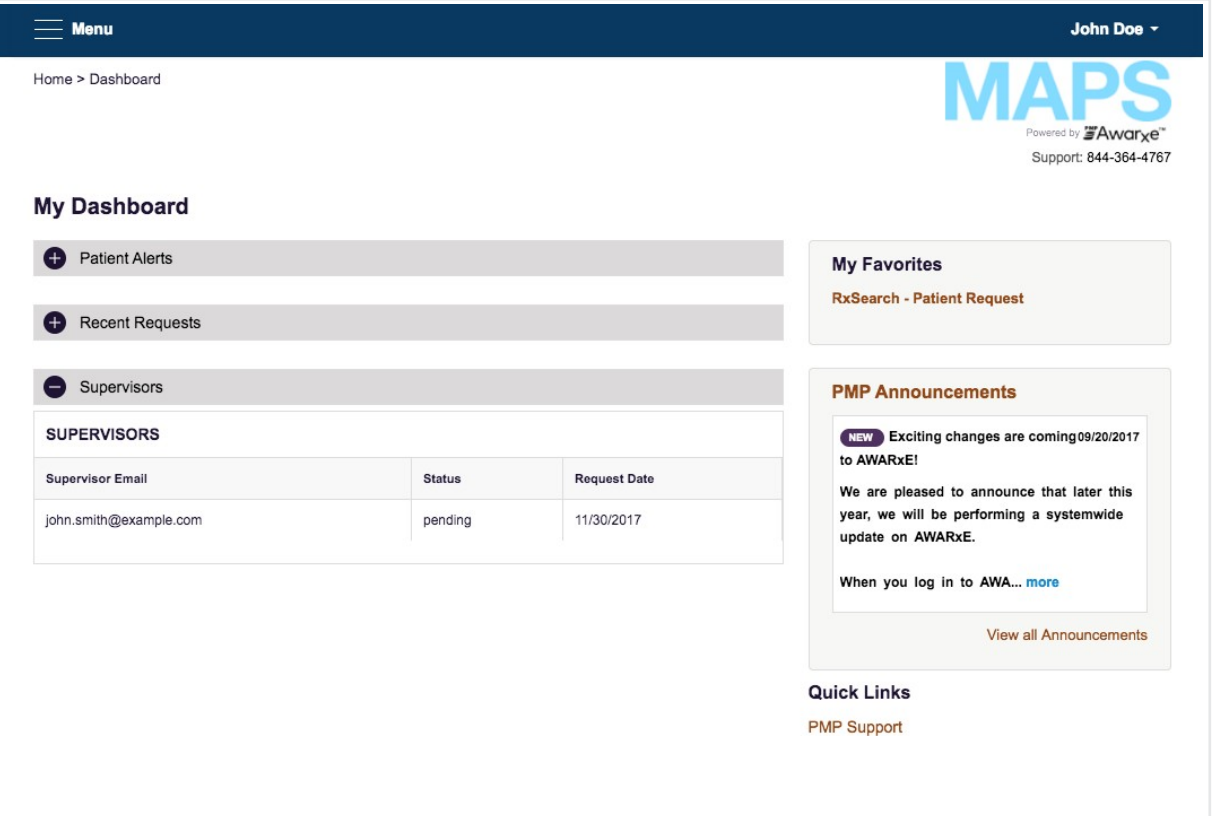

# **How Auto Approval Works**

If your account meets all the requirements to be Auto Approved, you will receive a confirmation email.

Log in using the email address and password you created during registration.

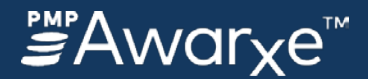

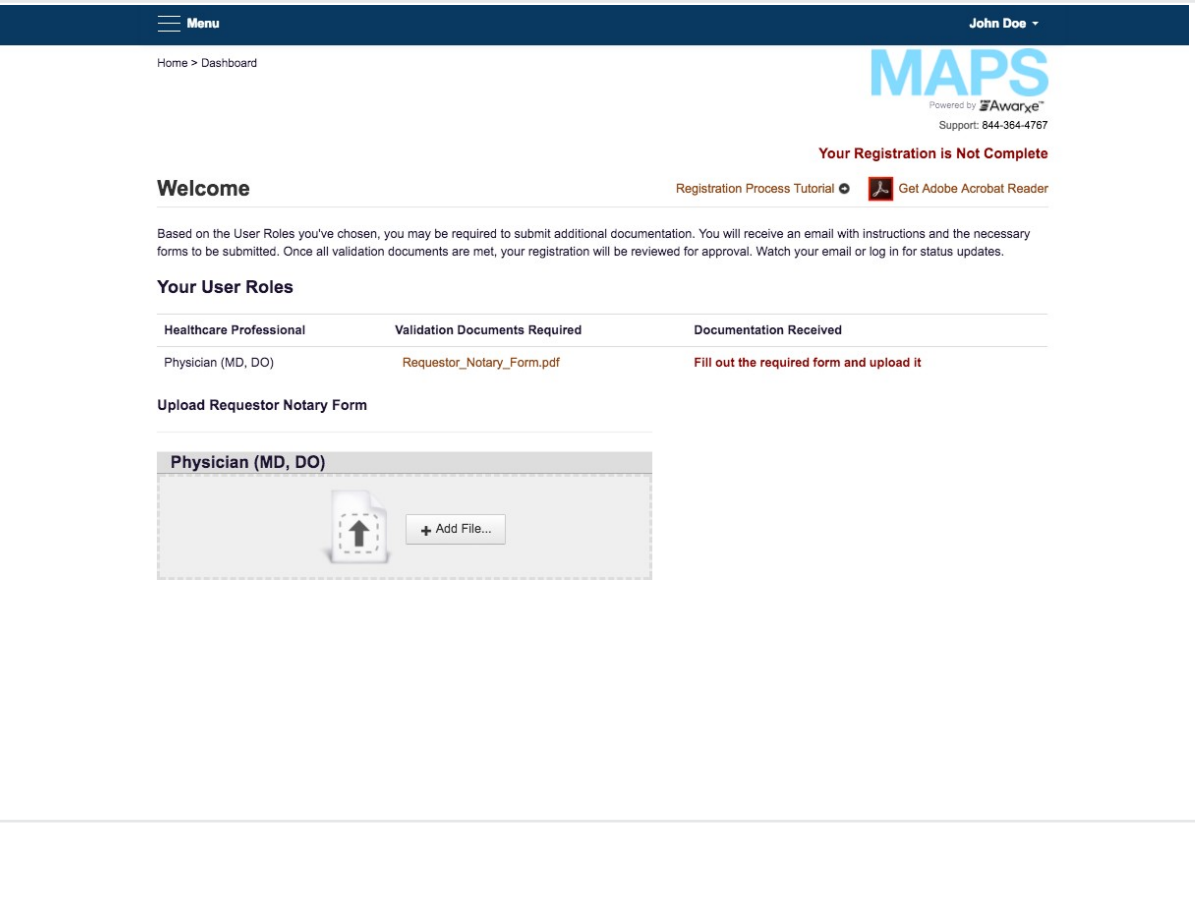

# **How Manual Admin Approval Works**

If your registration requires admin approval, you will be directed to a Welcome screen that displays a *Pending Approva*l account status.

If your role requires validation documentation, you will see the requirement listed under **Validation Documents Required**. Your account status will be shown as *Not Complete* until you submit the required documents.

You will receive a confirmation email when the admin approves your account.

Log in using the email address and password you created during registration.

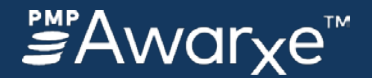

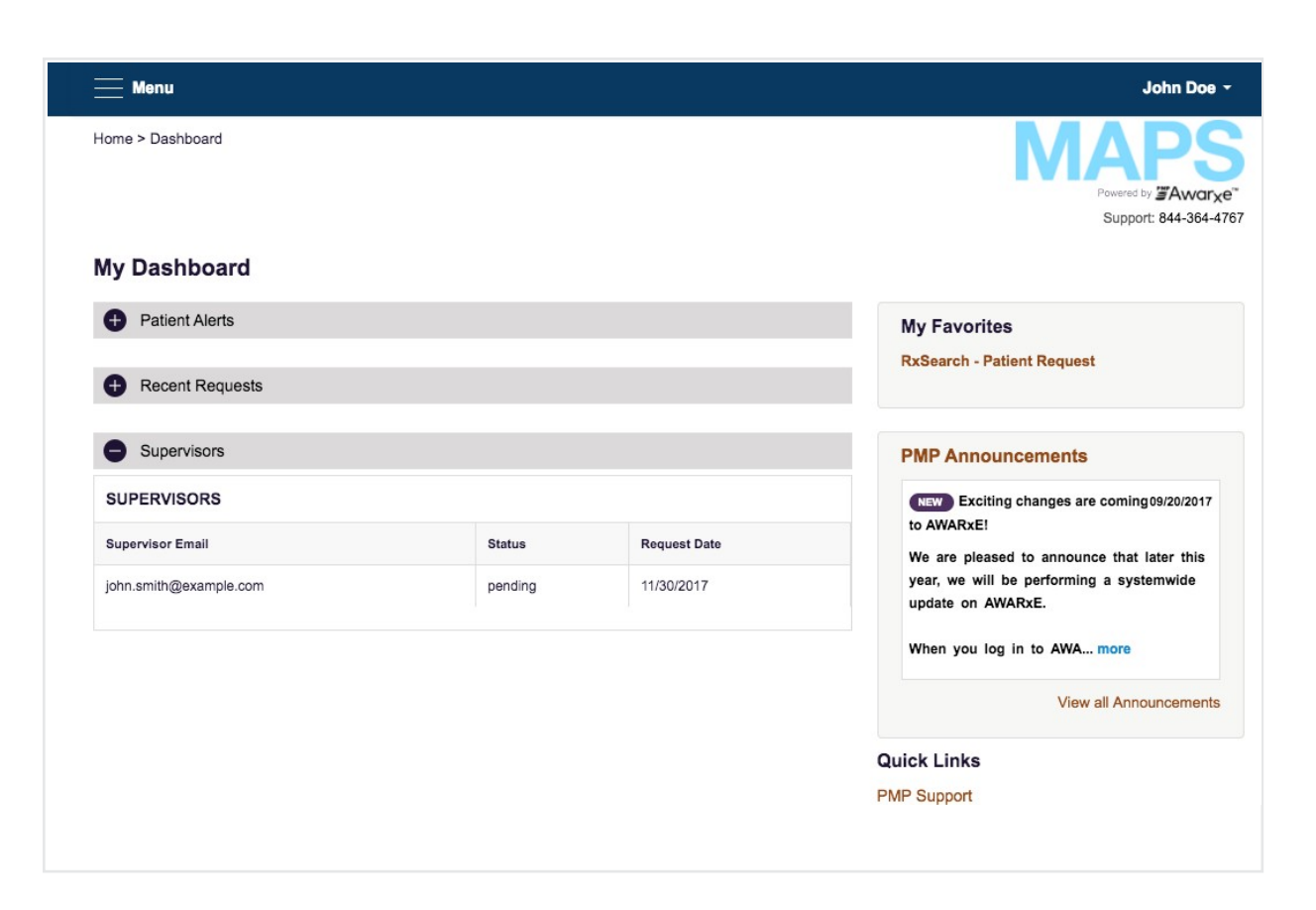

# **How Delegate Supervisor Approval Works**

If you are a delegate and your account is Auto-Approved, you will be able to log in to your account.

However, your Supervisor still must approve you as their delegate to run reports on their behalf.

When you log in, your delegate status appears on the dashboard under Supervisors. If your supervisor has already approved you, the status will say, *Approved.*

If you are not showing approved, your supervisor's name will not appear in the supervisor drop down on the Patient search screen.

After your supervisor logs into their account and approves you, you will see the change on your dashboard. Your supervisor's name will be a selection in the supervisor drop down menu on the Patient Request.

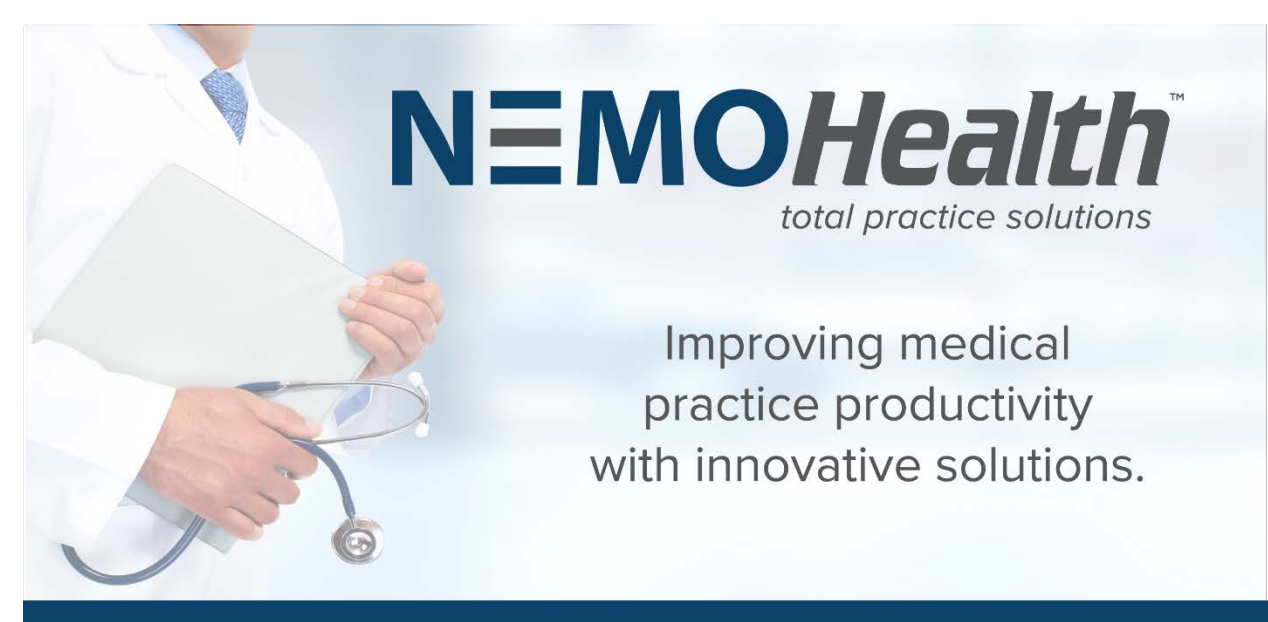

#### **PRACTICE MANAGEMENT • EHR • MEDICAL BILLING • CONSULTING**

www.nemohealth.com sales@nemohealth.com 855.944-2995

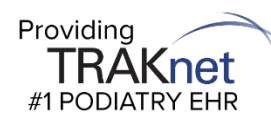

# PodiatryRiskOGroup

# POWERED BY MINTS INSURANCE AGENCY

A way for doctors to compare their malpractice policies. Lower Pricing, Better Policies. With Podiatry Risk Group, a doctor can simply submit their current policy and let the Risk Group do all the work to find a better policy for less money. There is never a cost or obligation to buy.

Take our **MALPRACTICE CHALLENGE** by letting us find out if we can save you money and provide a better-quality policy!

Send a copy of your current malpractice policy or just call or email to get started on seeing if we can save you money and put a better policy in place.

[sales@podiatryriskgroup.com](mailto:sales@podiatryriskgroup.com) [www.podiatryriskgroup.com](http://www.podiatryriskgroup.com/) **888.696.6431**